Документооборот предназначен для отправки черновика статьи или файла Согласующему для дальнейшей проверки и утверждения. Согласующий может выполнить следующие действия с черновиком:

- Утвердить черновик переходит к следующему этапу утверждения в системе документооборота.
- Опубликовать черновик публикуется и становится доступным для просмотра в Публичном разделе.
- Отредактировать Согласующий редактирует черновик, а затем может утвердить его или отклонить.
- Отклонить черновик возвращается пользователю для дальнейшей доработки.

Чтобы просмотреть назначенные вам для согласования черновики, откройте раздел **Статьи** или **Файлы** и перейдите на вкладку **Черновики**:

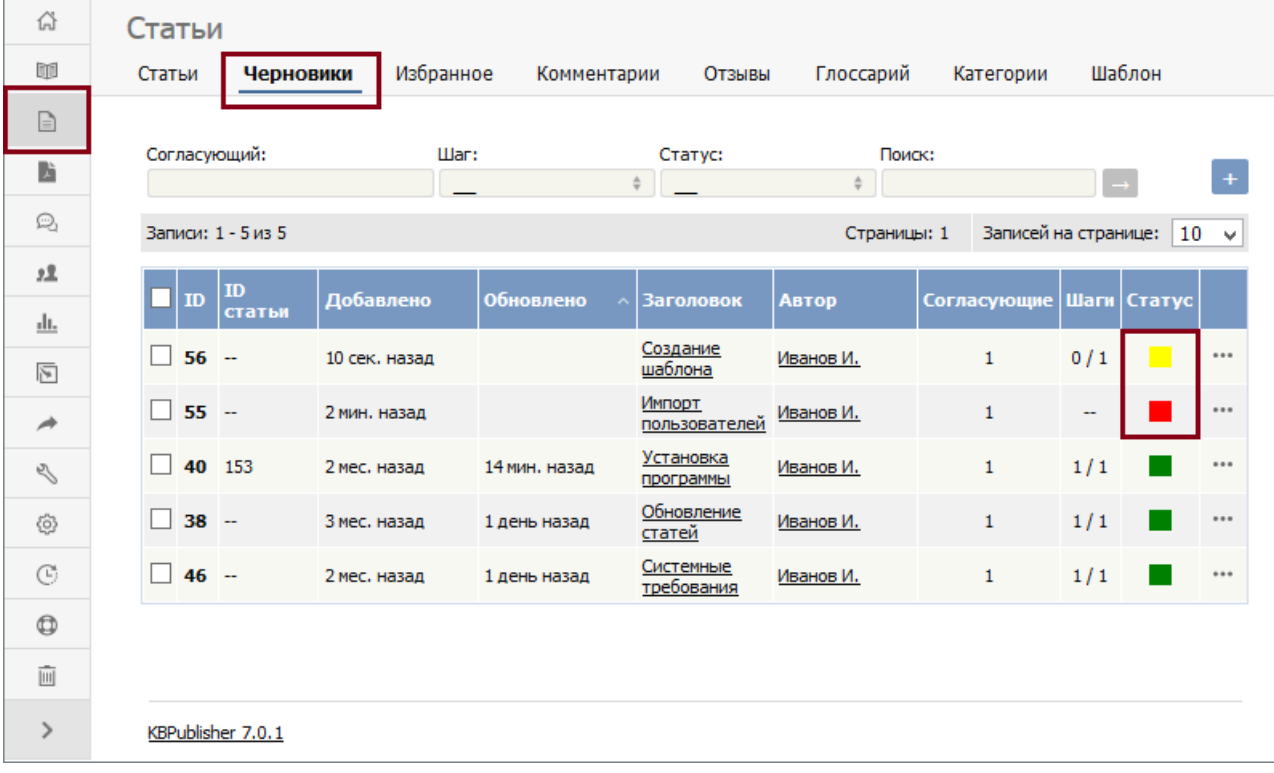

Цвет напротив черновика в столбце **Статус** показывает его текущее состояние:

- Желтый ожидает утверждения.
- Красный отклонен и возвращен пользователю для дальнейшей доработки.
- Серый ‒ в процессе разработки; статья не готова к рассмотрению.

## **Рассмотрение черновика**

В списке найдите черновик со статусом "В системе документооборота" и в столбце **Действие** нажмите иконку [**...**]. В открывшемся меню выберите команду **Рассмотреть**. Появится форма, показанная на рисунке:

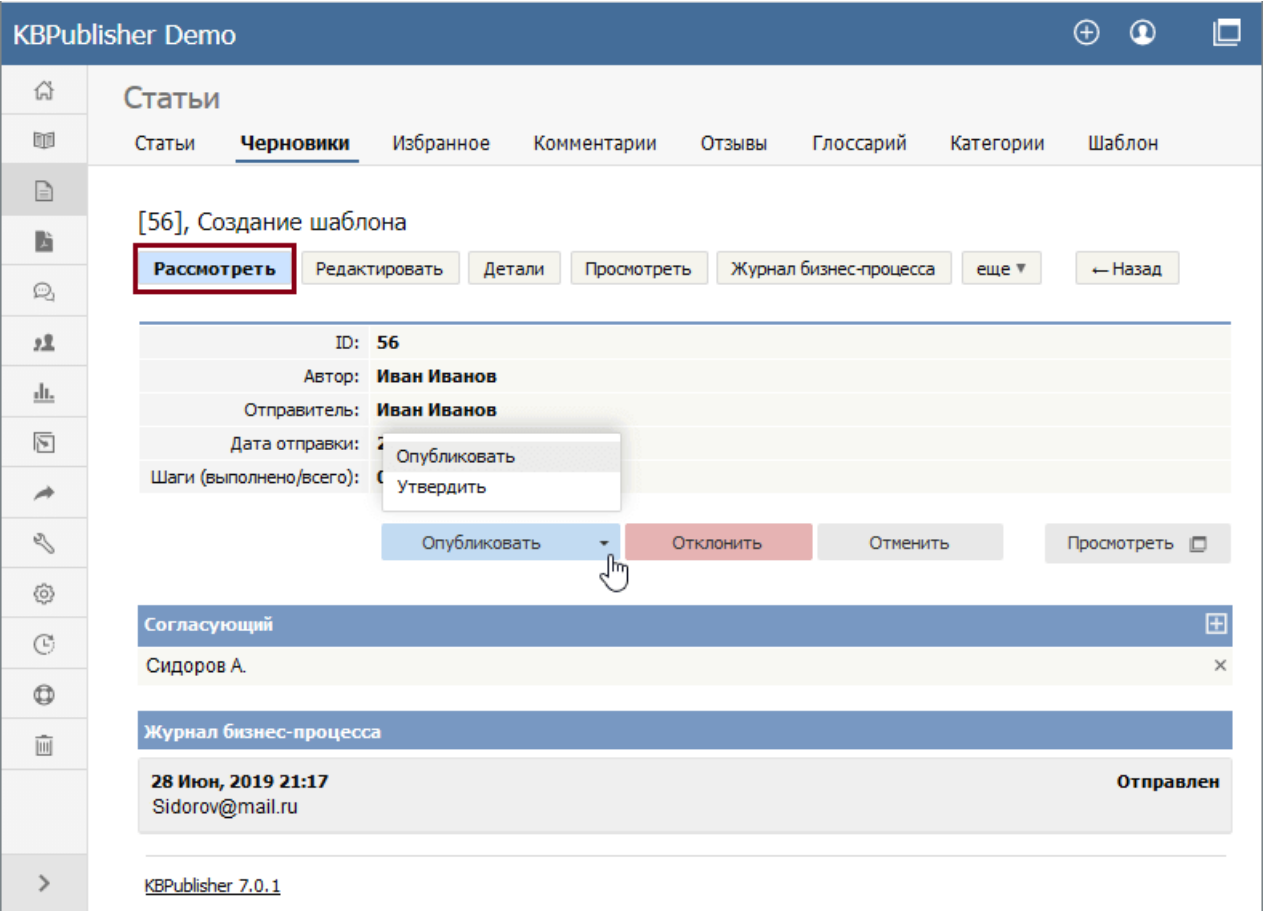

Нажмите **Просмотреть**, чтобы открыть статью или файл в отдельном окне и оценить материал.

На рисунке, показанном выше, Согласующему доступны следующие действия:

- **Опубликовать** выберите команду, если содержание материала вас устраивает и статью можно публиковать.
- **Утвердить** выберите команду, если перед публикацией требуются дополнительные процедуры в документообороте. Черновик отправится на следующий этап.
- **Отклонить** выберите команду, если считаете, что материал не готов к публикации. Появится форма, где можно оставить свои комментарии по доработке статьи. Комментарии и черновик отправятся обратно пользователю, приславшему его на утверждение.
- **Редактировать** выберите команду, если требуется отредактировать содержание статьи.
- **Отменить** выберите команду, если необходимо закрыть форму без сохранения изменений.

**Примечание:** Пользователь с правами администратора может утверждать или отклонять черновик на любом этапе документооборота, независимо от того, назначен ему черновик или нет.

## **Как добавить или удалить Согласующего**

В разделе **Согласующий** вкладки **Рассмотреть** находится список пользователей, которые назначены для рассмотрения черновика.

- Для удаления Согласующего из списка, нажмите иконку [**х**], расположенную справа от имени пользователя.
- Для добавления Согласующего, нажмите кнопку **Добавить**. Откроется окно со списком доступных пользователей. В столбце **Действие** нажмите иконку ⊠ в строке с пользователем, которого необходимо назначить. В результате иконка **Именяется на У. Нажмите кнопку Готово**.

Из списка можно удалить всех Согласующих.

## **Просмотр журнала**

В нижней части экрана отображается **Журнал бизнес-процесса**. Журнал содержит историю комментариев, которые авторы, рецензенты и администраторы добавляют при отправке, утверждении или отклонении черновика.